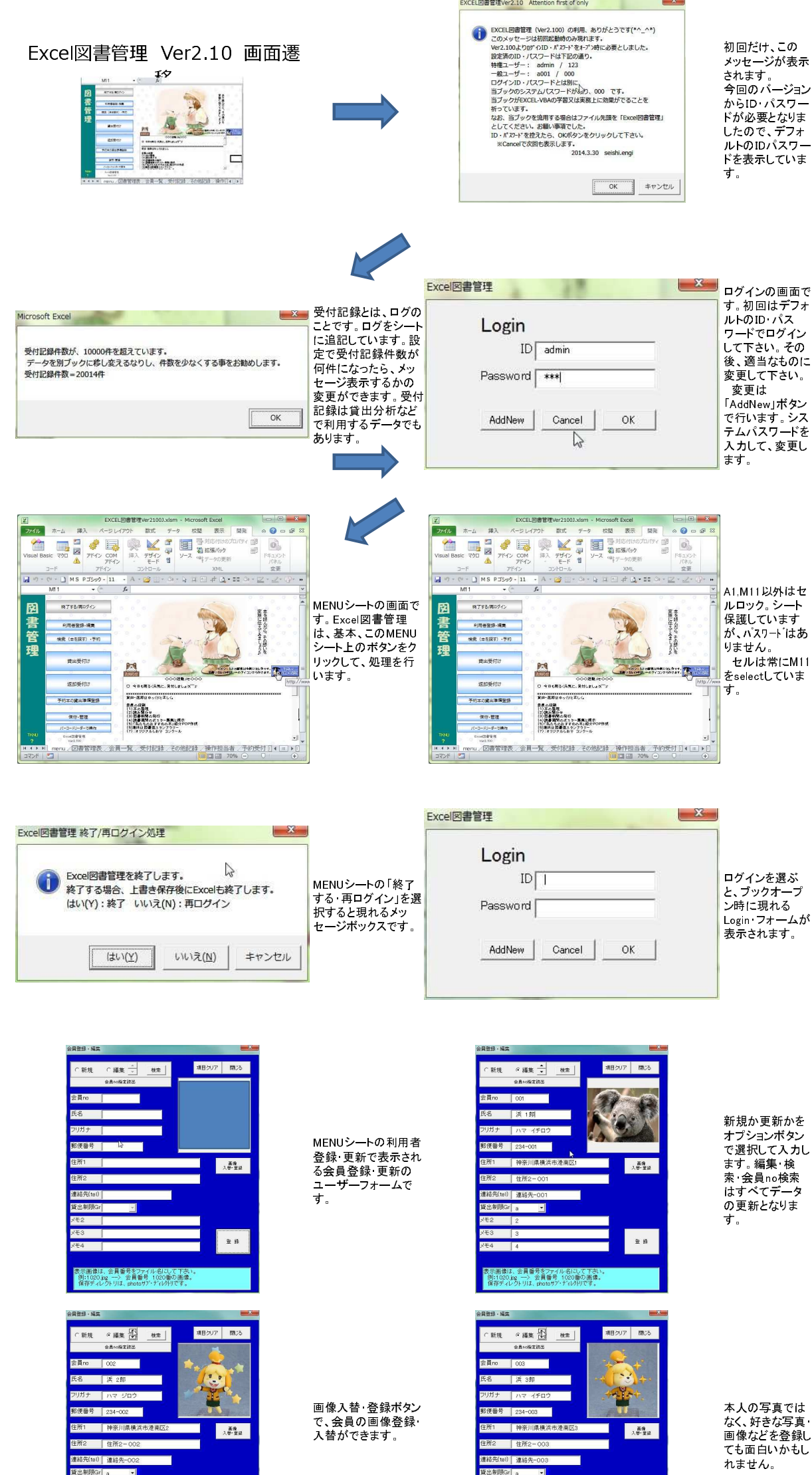

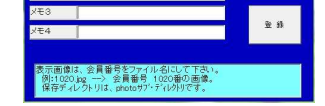

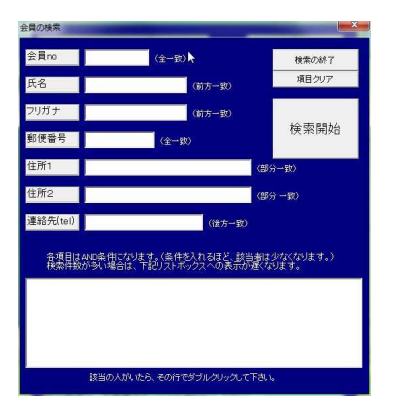

検索ボタンで、会員を<br>探すことができます。<br>会員noを忘れたなど<br>の場合にこの検索で<br>該当者を読み込むこ<br>該当者を読み込むこ

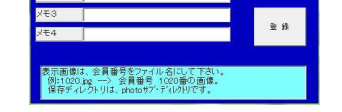

メモ

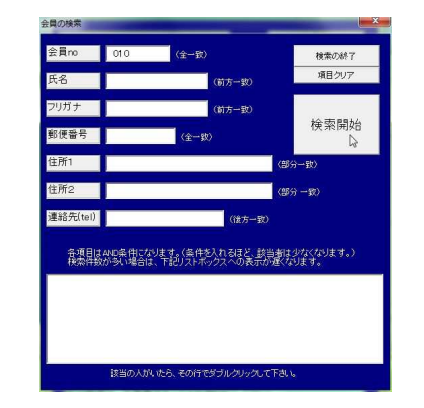

例えば、会員noを<br>入力し、検索開始<br>ボタンをクリックし<br>ます。

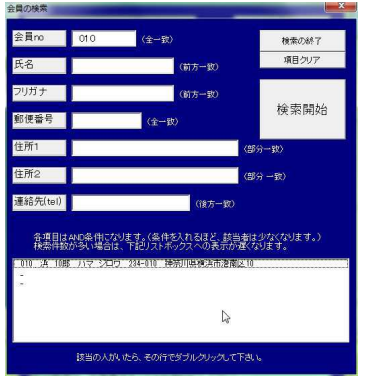

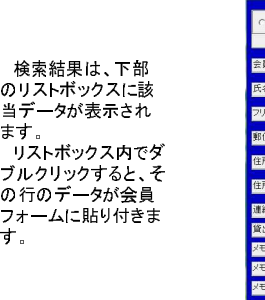

■相クリア 開じる 注)貸出制限Grと は、貸出本数の 上限を決めたグ 背 ーーー<br>*ルー*プ名です。 **AU 22**  グループ毎に何 冊が上限である かは、保守・管理 フォームにて設定 します。

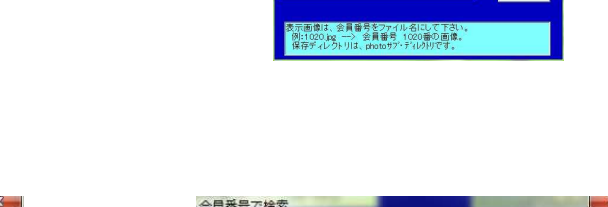

新規 6 編集 <mark>( ) | 株素</mark>

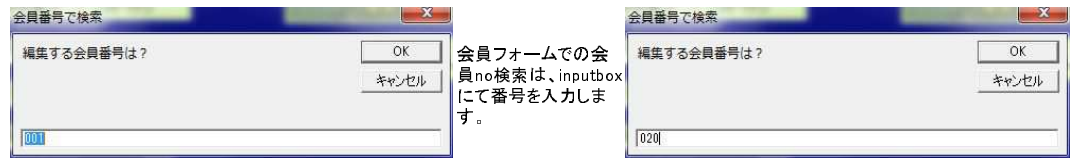

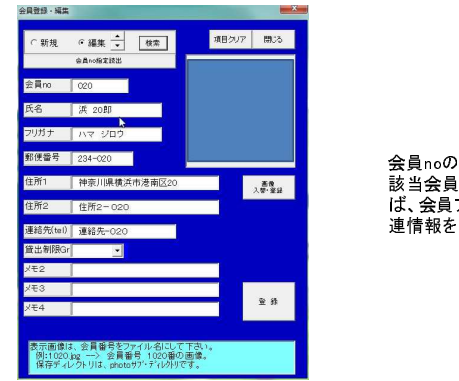

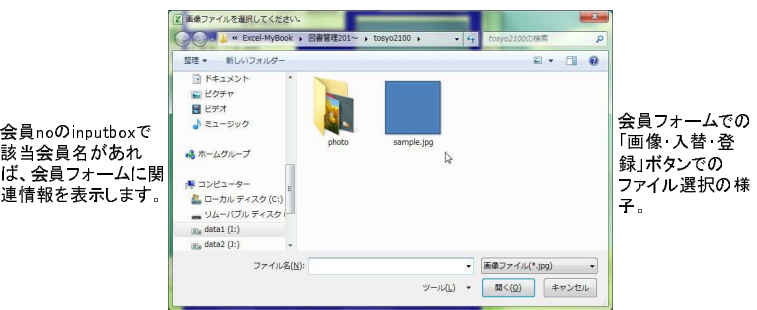

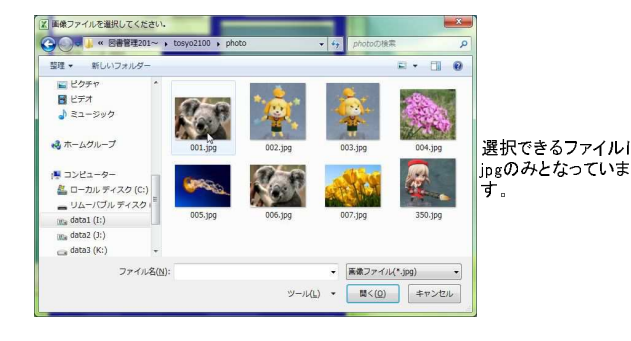

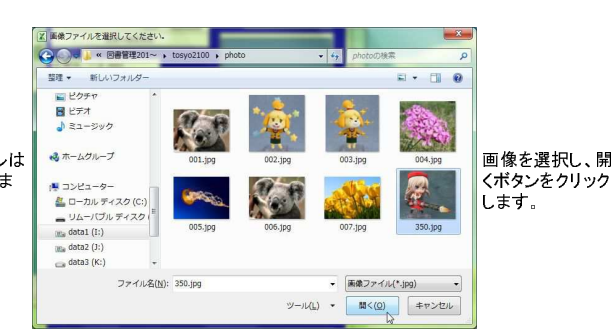

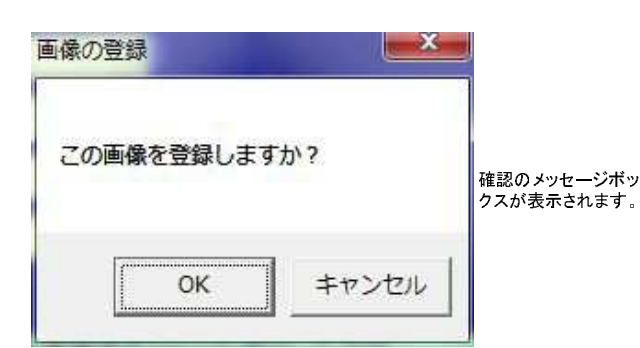

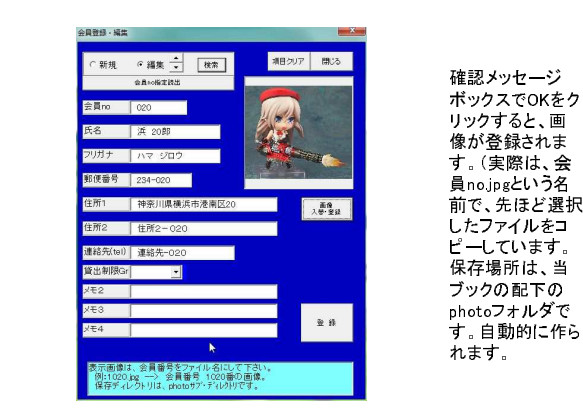

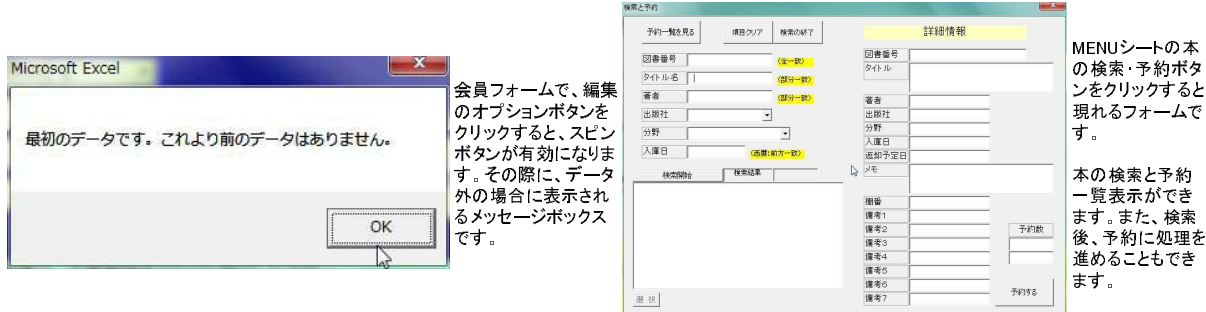

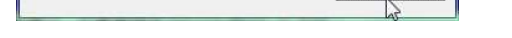

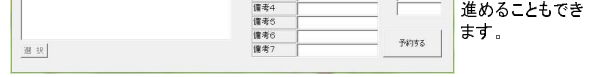

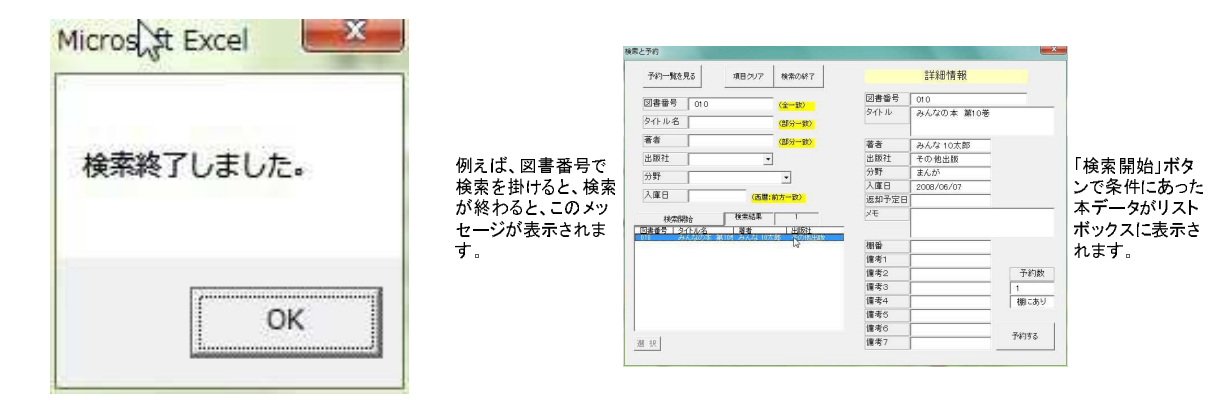

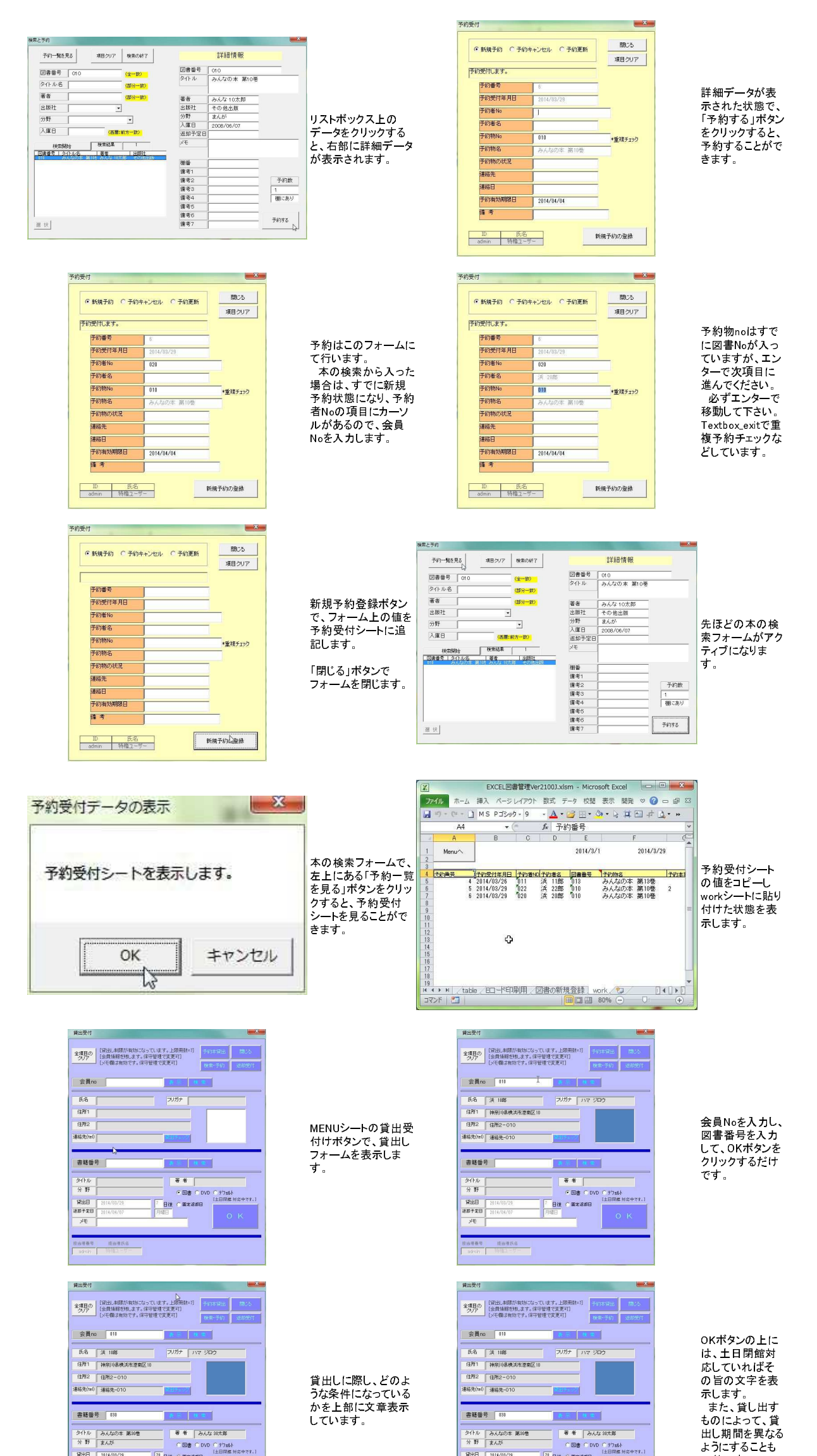

![](_page_2_Picture_463.jpeg)

![](_page_2_Picture_2.jpeg)

可能です。

現在、図書、DVD、固 定返却日、デフォルト の4つのオプションボ タンで、返却日を受付 時に変更することがで

きます。

 $-\frac{1}{\sqrt{1.688}}$  $\begin{array}{c|c|c|c|c} \hline \texttt{AB} & \texttt{CC} & \texttt{CC} & \texttt{CC} \\ \hline \texttt{AB} & \texttt{AC} & \texttt{2014/06/15} \\ \hline \end{array}$ **08888 - 188866**<br>- sdnb - 1918고~ザ~

![](_page_2_Picture_4.jpeg)

最初はデフォルト で、貸出し期間区 分が選択されて いますが、受付時 に強制的に変更 することも可能で す。

![](_page_3_Figure_0.jpeg)

![](_page_3_Figure_1.jpeg)

![](_page_3_Picture_2.jpeg)

![](_page_3_Picture_3.jpeg)

![](_page_3_Figure_4.jpeg)

![](_page_3_Figure_5.jpeg)

![](_page_4_Figure_0.jpeg)

![](_page_4_Picture_302.jpeg)

![](_page_4_Picture_303.jpeg)

![](_page_4_Figure_3.jpeg)

![](_page_4_Figure_4.jpeg)

![](_page_5_Figure_0.jpeg)

![](_page_5_Figure_1.jpeg)

**貸出上限設定-閉じる** 

有り・無しはコン ボボックスになっ ていて、どちらか を選択します。

![](_page_6_Figure_0.jpeg)

![](_page_6_Figure_1.jpeg)

**a** 

囻

|書管理

リーダーで番号を 読み取るのはな んら問題はない

![](_page_6_Figure_2.jpeg)

![](_page_7_Picture_174.jpeg)

![](_page_7_Figure_1.jpeg)

![](_page_7_Picture_2.jpeg)

![](_page_7_Picture_3.jpeg)

![](_page_7_Picture_4.jpeg)

![](_page_7_Picture_5.jpeg)

図書管理表シー トです。

その他記録シート 使 いません。

![](_page_7_Picture_6.jpeg)

![](_page_7_Picture_7.jpeg)

![](_page_7_Picture_8.jpeg)

![](_page_7_Picture_9.jpeg)

![](_page_7_Picture_10.jpeg)

操作担当者シー ト:

![](_page_7_Picture_175.jpeg)

![](_page_7_Figure_20.jpeg)

![](_page_7_Figure_21.jpeg)

![](_page_7_Picture_11.jpeg)

![](_page_7_Picture_12.jpeg)

![](_page_7_Figure_22.jpeg)

![](_page_8_Figure_1.jpeg)

シート

![](_page_8_Figure_0.jpeg)

図書の新規登録 シート

> 以上、簡単な Excel図書管理 Ver2.100のフォー ムの説明でした。